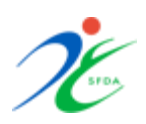

## **دليل استخدام نظام التقييم الذات )المستخدم(**

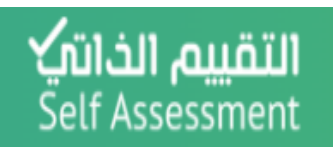

#### **-1 صفحة التسجيل**

ًيقوم صاحب المنشأة من خلاله بتسجيل منشأته , كما يحدد نوع نشاط المنشأة ( مصنع, مستودع , أخرى ), علماً ان كل نوع .<br>نشاط له متطلبات بيانات مختلفة عن الأخرى.

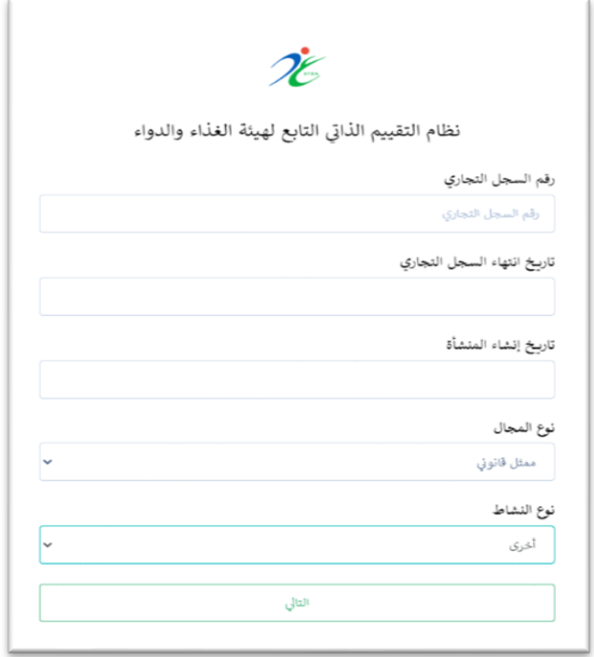

#### **-2 صفحة بيانات المستودع / أخرى**

..<br>في هذه الصفحة يجب ان يدخل صاحب المنشأة (بيانات المستخدم , تفاصيل المنشأة, معلومات عن الموظفين, معلومات الإنتاج) , وبعد ان يكمل ادخال جميع المعلومات ينقر على "تسجيل" .

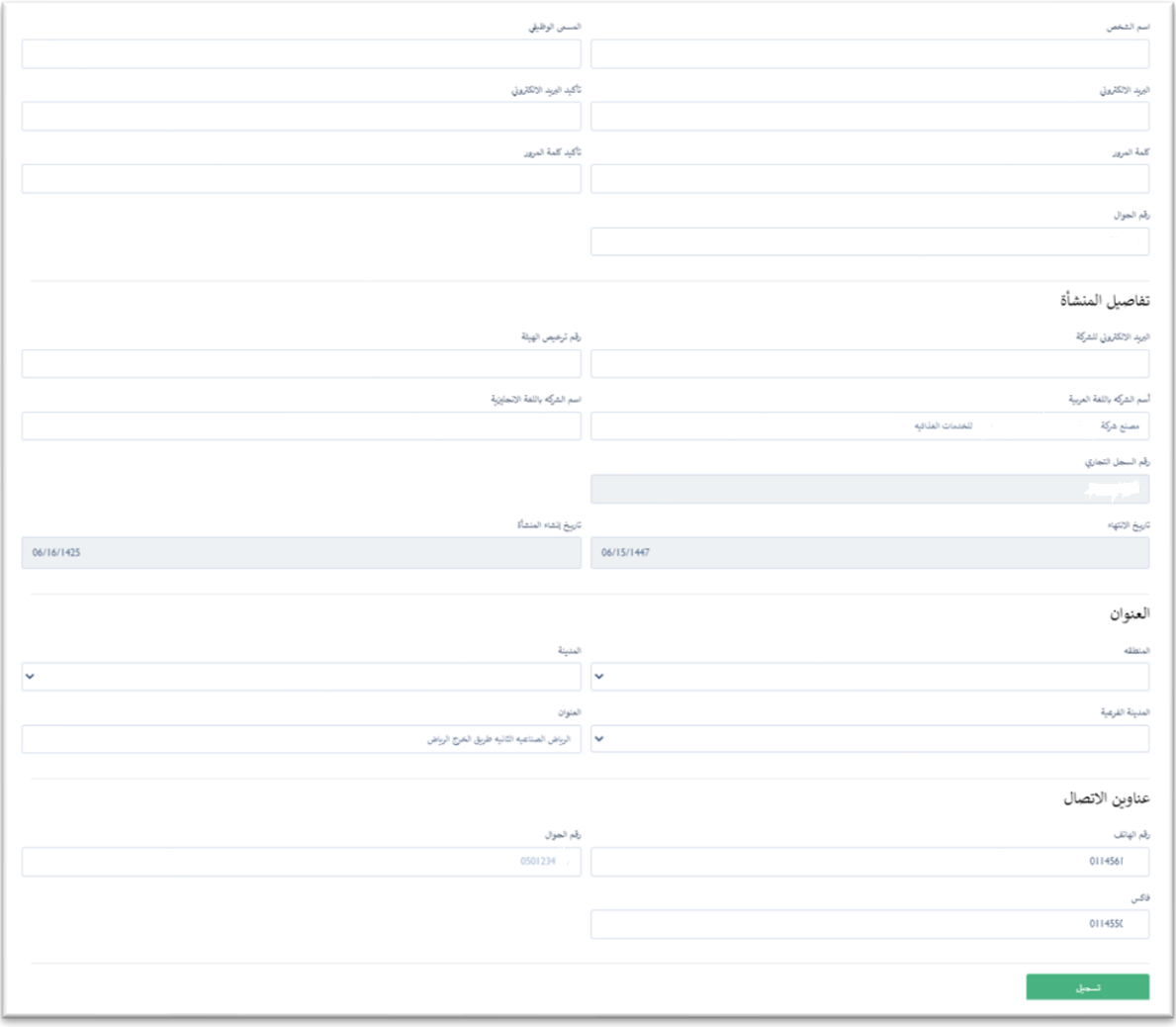

### **رش -3 صفحة بيانات المصنع )الغذاء ومياه ب( ال**

ي هذه الصفحة يجب ان يدخل صاحب المنشأة )بيانات المستخد <sup>ف</sup> <sup>م</sup> , تفاصيل المنشأة, العنوان, عناوين االتصال, معلومات عن الموظفين, معلومات الإنتاج) , وبعد ادخال جميع المعلومات ينقر على تسجيل. .

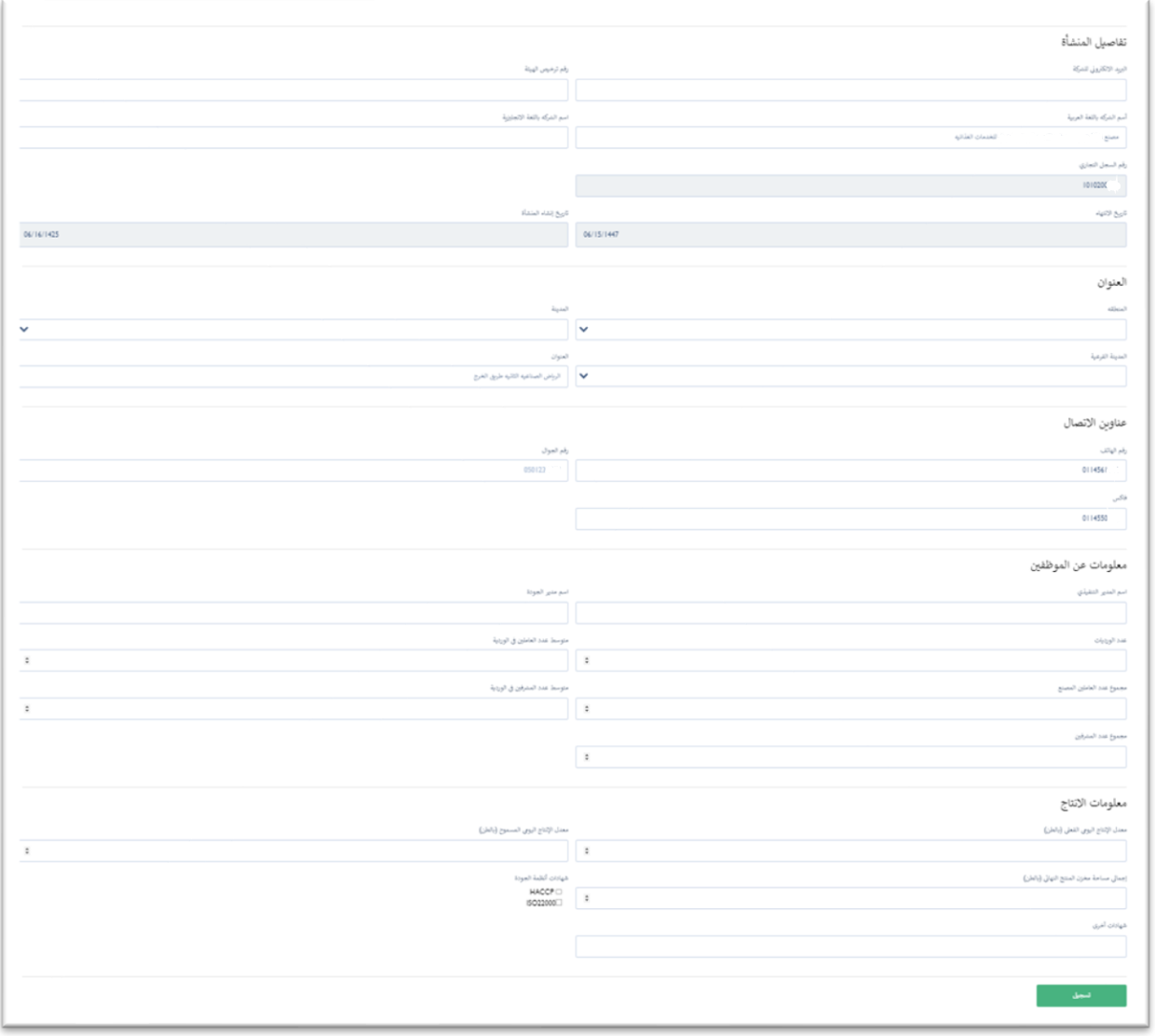

#### **-4صفحة تسجيل مصانع االعالف**

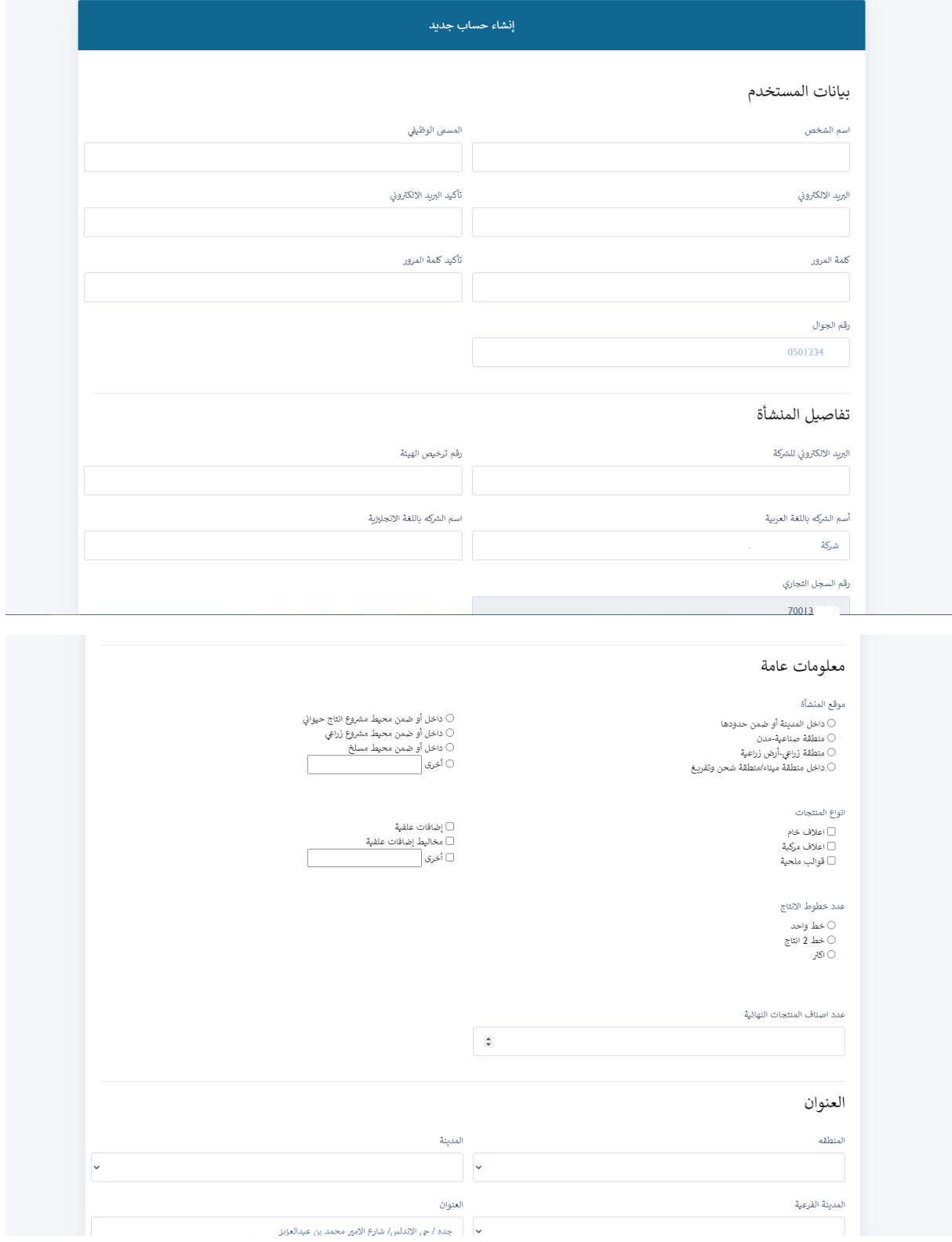

# 4- الملف الشخصي <mark>(مع</mark>لومات الشركة)

بعد ان يكمل صاحب المنشأة التسجيل ستفتح له صفحة تحتوي على قائمة جانبية (معلومات الشركة) ٬ ستظهر جميع المعلومات المسجلة.

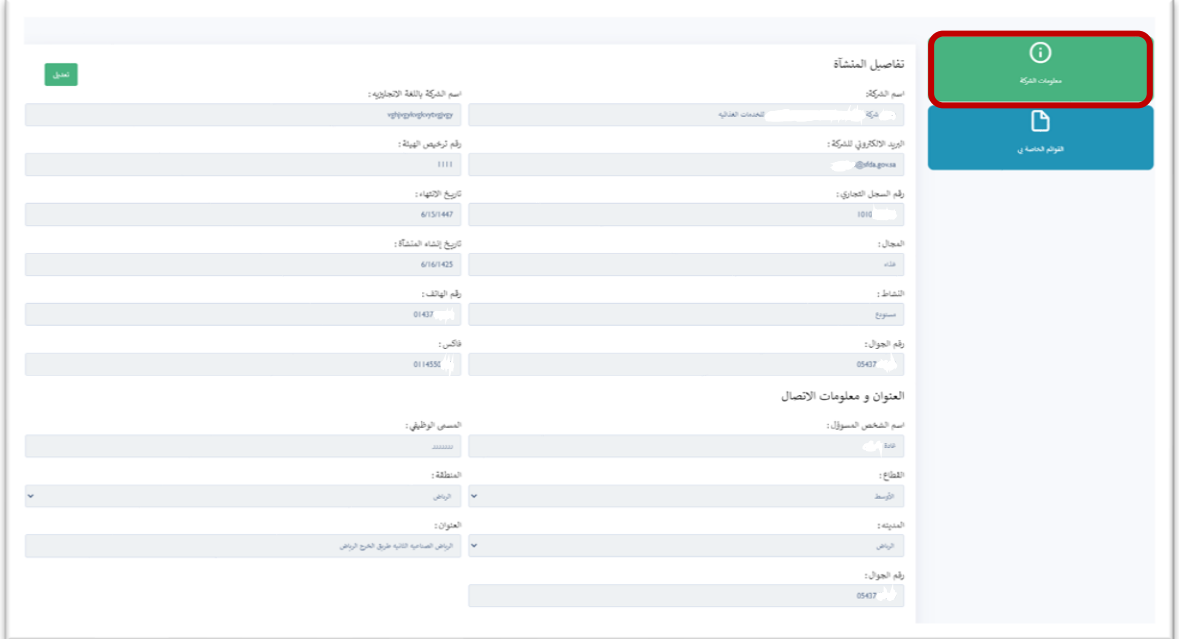

### 5- الملف الشخصي (القوائم الخاصة بي)

من هنا يمكن لصاحب المنشاة ان بدء تقييم منشأته.

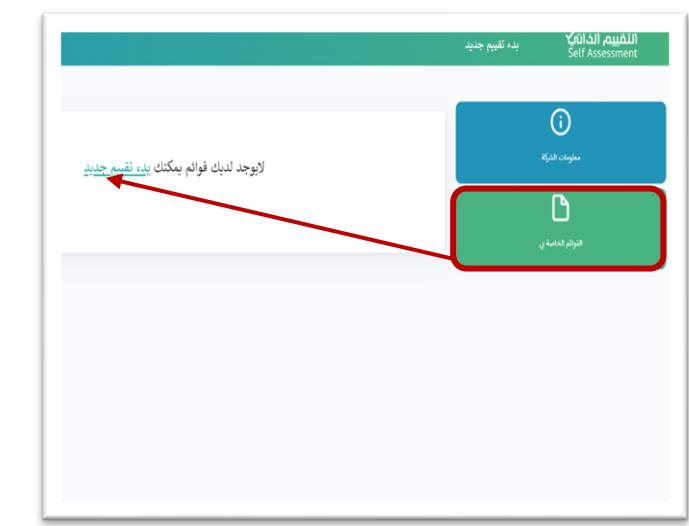

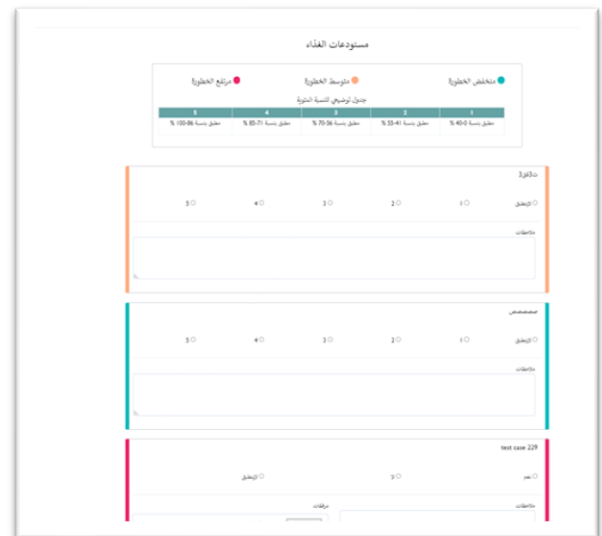

#### **-6 إقرار تعهد**

بعد ان يكمل صاحب المنشأة ادخال المعلومات المطلوبة منه ويحدد التقييم , سوف يظهر له طلب إقرار تعهد بان جميع المعلومات المدخلة صحيحة مع ذكر اسم صاحب المنشأة.

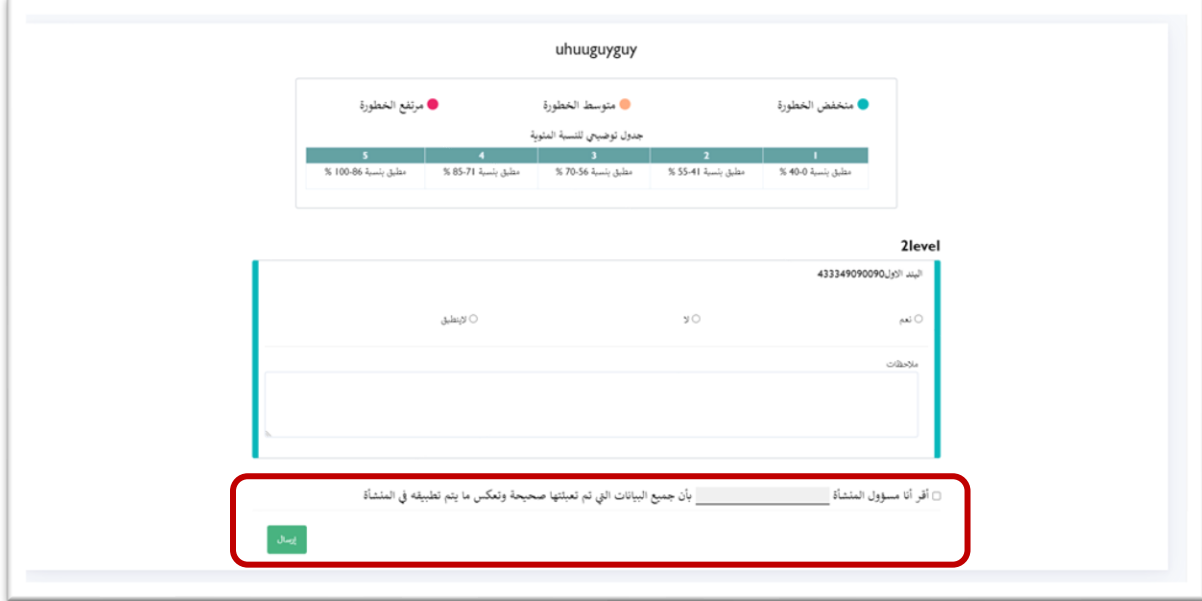